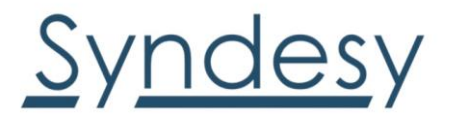

# SynTRAC™-PL1 Series Embedded Cellular Modem User Guide

**Abstract**

This Guide explains how to implement and test Cellular technologies with the SynTRAC-PL1 family of embedded cellular modem boards.

# Connecting Everything. ™

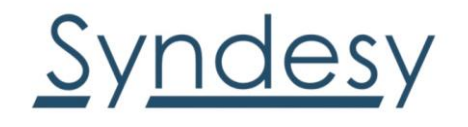

# **Contents**

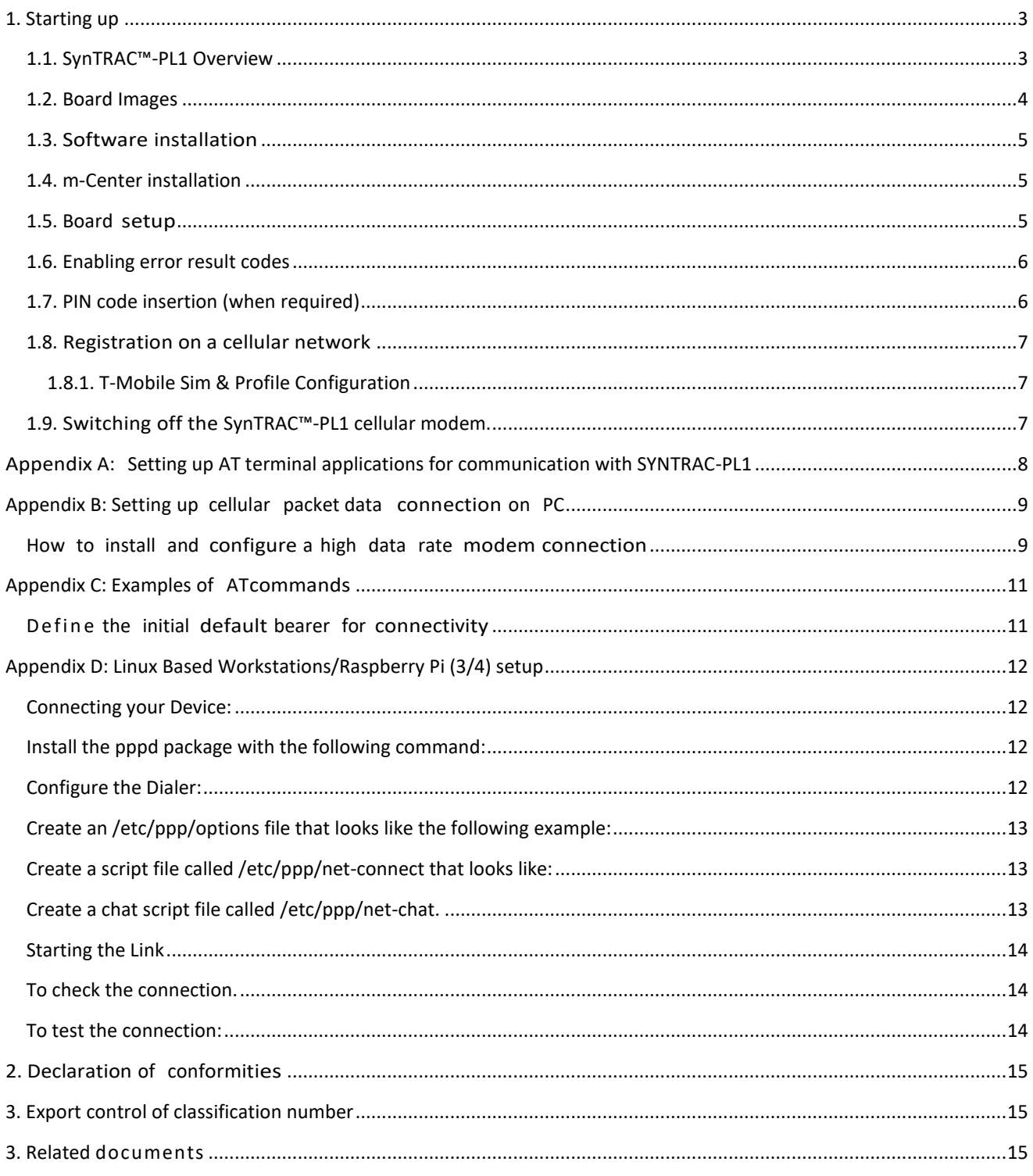

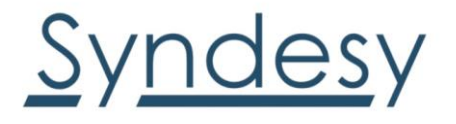

# <span id="page-2-0"></span>1. Starting up

## <span id="page-2-1"></span>**1.1. SynTRAC™-PL1 Overview**

The SynTRAC™-PL1 embedded boards are powerful and easy-to-use tools that simplify the evaluation of u-blox TOBY-R2 and LARA-R2 series multimode LTE Cat 1 / 3G / 2G cellular modules.

The following boards are available with u-blox TOBY-R2 cellular modules (see Figure 1):

- SynTRAC™-PL1-200 board is for evaluation of TOBY-R200
- SynTRAC™-PL1-202 board is for evaluation of TOBY-R202

The following boards are available with u-blox LARA-R2 cellular modules (see Figure 2):

• SynTRAC™-PL1-204 board is for evaluation of LARA-R204

All the SynTRAC™-PL1-200, SynTRAC™-PL1-202, SynTRAC™-PL1-204, boards are herein identified as SynTRAC™-PL1.

See the TOBY-R2 series Data Sheet [3], LARA-R2 series Data Sheet [4], TOBY-R2 series System integration Manual [5] and LARA-R2 series System Integration Manual [6] for the features supported by the Syndesy Technologies PL1 series cellular development boards.

#### Assumptions:

You have an active Carrier SIM that is appropriate for the connection.

You have verified that the latest firmware is loaded on the board

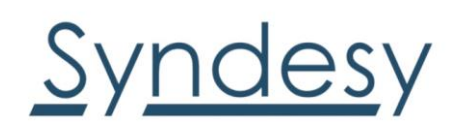

# <span id="page-3-0"></span>**1.2. Board Images**

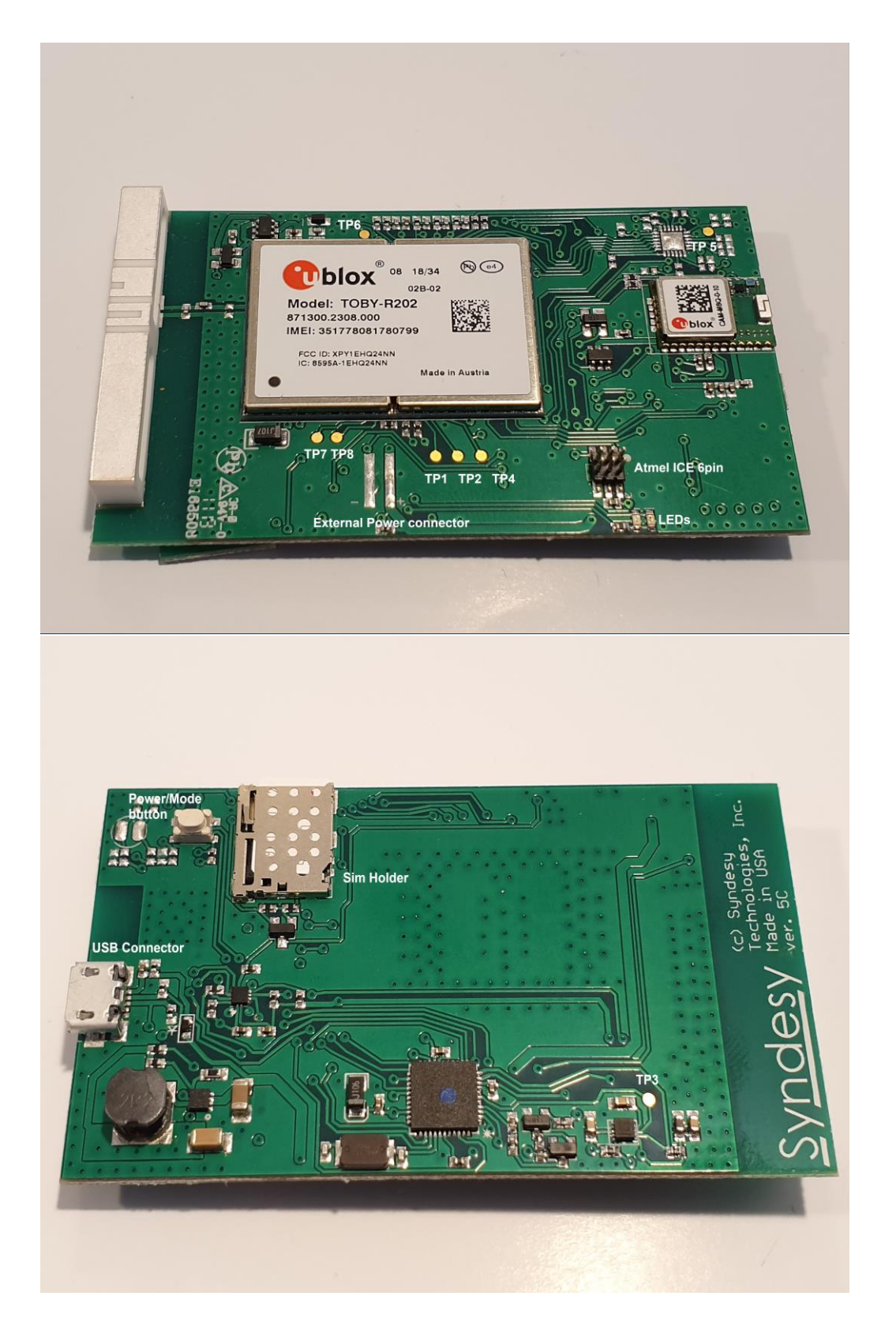

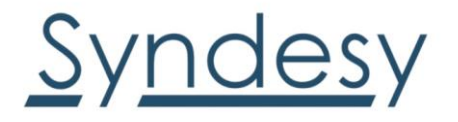

## <span id="page-4-0"></span>**1.3. Software installation**

The USB drivers are available with the SynTRAC™-PL1. Executable files can be downloaded from [www.SyndesyTech.com](http://www.syndesytech.com/) and saved to any location on the computer hard drive. The installation can be started by running the executable file on a computer with the Windows operating system. On some versions of Windows the drivers may not be required. For Linux based Systems the device will be detected as TTYACMx, no drivers should be required. If the device is not detected please verify that your System supports this type of peripheral.

## <span id="page-4-1"></span>**1.4. m-Center installation**

We recommend you utilize the u-blox m-center application for windows if possible. It has many features available to it. Should you not have access to this program another terminal program may be used.

## <span id="page-4-2"></span>**1.5. Board setup**

- 1. Insert an Active SIM card into the **SIM card holder**.
- 2. Connect the USB for Power and Communications.
- 3. For communication via the cellular module's USB interface, connect a USB cable to the **Cellular native USB** connector

After the end of the module boot, the COM ports listed in Table 8 are enabled by the Windows USB driver (details as the numbering of the ports can be seen via the Windows Device Manager)<sup>5:</sup>

#### **Table 8: Cellular USB interface configuration**:

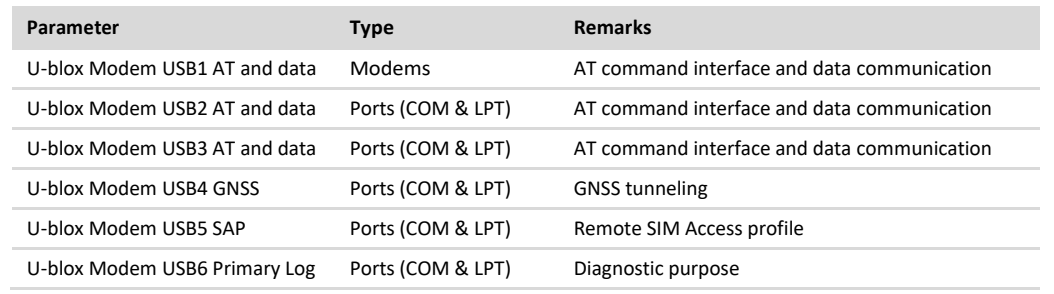

<sup>5</sup><sup>A</sup> message of "driver installation fail" may appear on Windows if the USB cable has been connected before the end of the module boot, but this can be ignored as the normal operating functionality of the module will be available anyway after the end of the module boot.

Run at AT terminal application (e.g. the u-blox m-center tool) selecting an AT port, with these settings:

- Data rate: 115,200 bit/s
- Data bits: 8
- Parity: N
- Stop bits: 1
- Flow control: HW

See Appendix A for how to configure the u-blox m-center AT terminal for Windows.

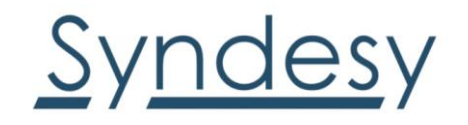

a . Connect a USB cable to the micro USB connector (**Cellular USB**),

When a USB cable is connected to the mini USB connector, two COM ports are enabled in Windows (the numbering of the COM ports can be seen via the Windows Device Manager). The serial port for the AT commands is available over the first numbered COM port opened by the driver.

#### **Table 9: Serial interface configuration**

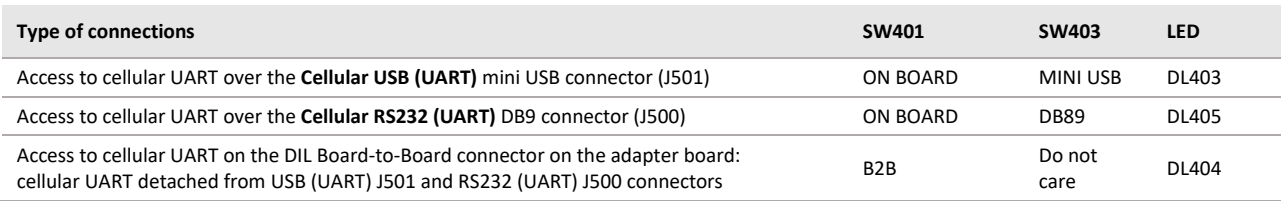

Run an AT terminal application (e.g. the u-blox m-center tool) selecting an AT port, with these settings:

- Data rate: 115,200 bit/s
- Data bits: 8
- Parity: N
- Stop bits: 1
- Flow control: HW

See Appendix A for how to configure the u-blox m-center AT terminal for Windows.

#### <span id="page-5-0"></span>**1.6. Enabling error result codes**

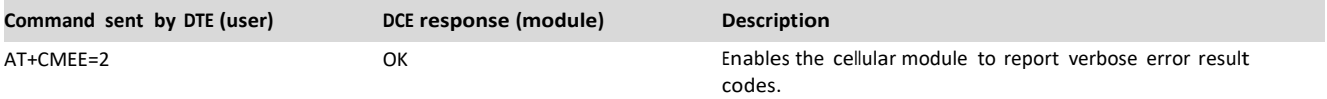

## <span id="page-5-1"></span>**1.7. PIN code insertion (when required)**

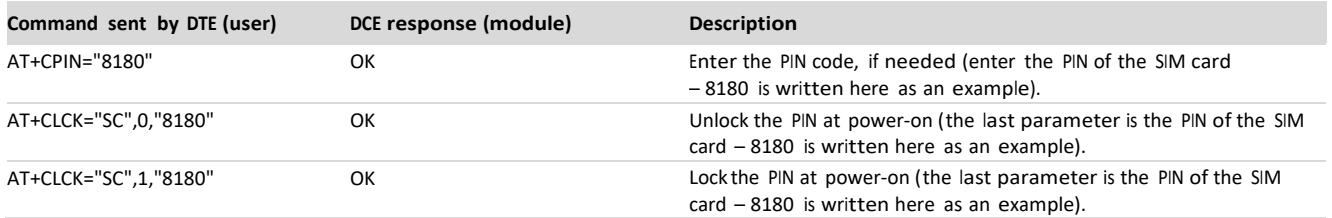

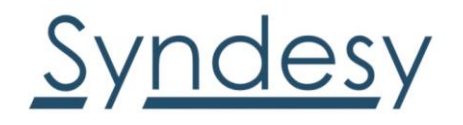

## <span id="page-6-0"></span>**1.8. Registration on a cellular network**

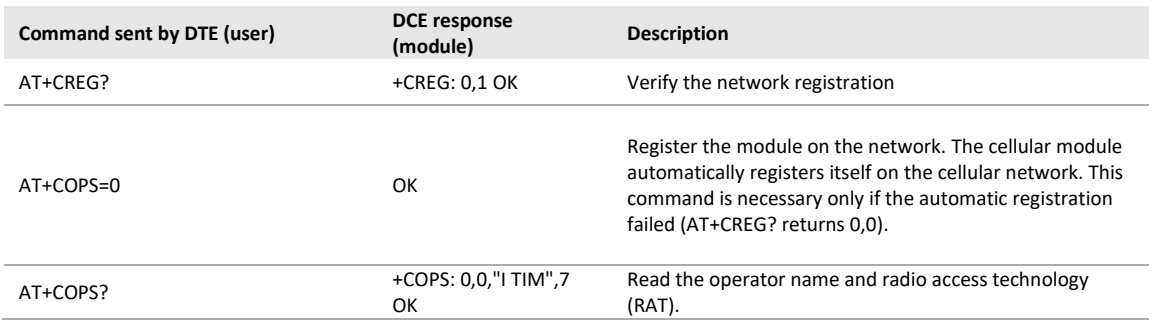

For further AT command examples regarding Mobile Network Operator, Radio Access Technology, and band selection and configuration, see the *u-blox AT Commands Examples Application Note* [2]

## <span id="page-6-1"></span>**1.8.1. T-Mobile Sim & Profile Configuration**

For T-Mobile SIMs you must use the following commands to validate the setup on their network. These commands are required to establish a proper connection.

Download the latest copy of m-center from <https://www.u-blox.com/en/product/m-center> or use your preferred Command Terminal.

Establish a USB connection to the Cellular modem and select one of the available AT command ports using *m-center* or another AT Terminal program.

Once connected to the modem, execute the commands in the table below in the following order:

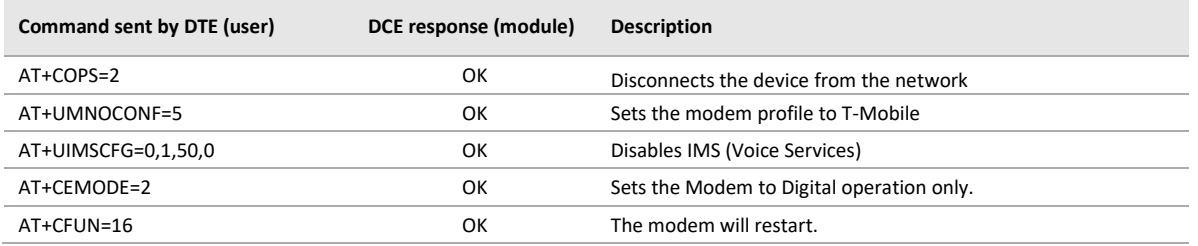

Upon restart your device will be configured to the T-Mobile network. Please verify your APN and other settings accordingly.

## <span id="page-6-2"></span>**1.9. Switching off the SynTRAC™-PL1 cellular modem.**

To switch off SynTRAC™-PL1 cellular modem, send the +CPWROFF AT command. Make sure to use this command before switching off the main power, otherwise settings and configuration parameters may not be saved in the internal non- volatile memory of the cellular module.

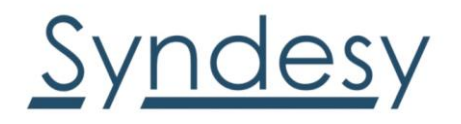

# <span id="page-7-0"></span>Appendix A: Setting up AT terminal applications for communication with SYNTRAC-PL1

The u-blox m-center cellular module evaluation tool is a powerful platform for evaluating, configuring and testing Syndesy Technologies products. M-center includes an AT commands terminal for communication with the device and can be downloaded free of charge from our website<https://www.syndesytech.com/>

- 1. Follow the board setup instructions in section 1.8 to provide all the required connections and switching on the cellular module.
- 2. Run the m-center tool: after the m-center start-up, the **Home** page appears.
- 3. On the **Home** page, set up the AT COM port; for the setting values see section 1.8. Check with the Windows Device Manager to find out which COM port is being used by SynTRAC™-PL1.
- 4. Enable the connection to Syndesy Technologies cellular module by clicking on the **Connect** button.
- 5. Retrieve the module and network information by clicking on the **Get Info** button.
- 6. The module information is retrieved and displayed on the Home page.
- 7. Click on the **AT Terminal** button, found at the upper right of the **Home page** a new window opens and the AT-command terminal is now ready for communication with the SynTRAC™-PL1.
- 8. The AT terminal is ready to use. For the complete list of AT commands supported by the modules and their syntax, see the *u-blox AT commands manual*  [1].

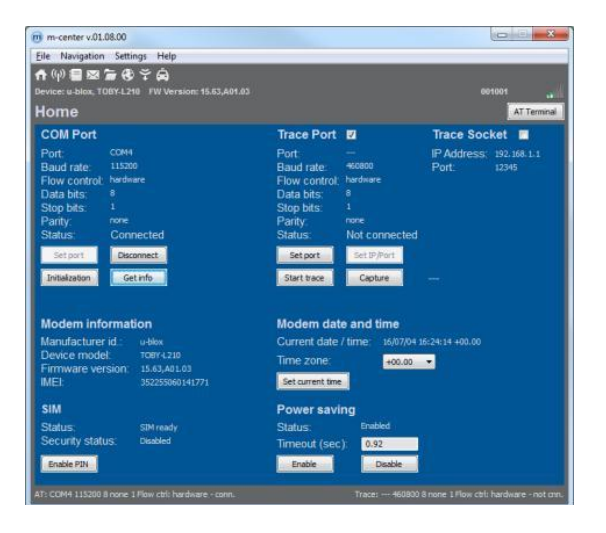

#### **Figure 4: "Home" page**

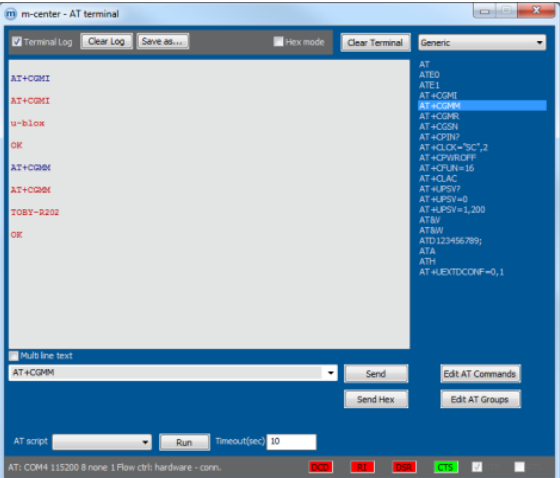

For more information on using the u-blox m-center cellular module evaluation tool, press the F1 key on the keyboard to open the m-center help window on the computer.

**Figure 5: AT Terminal window**

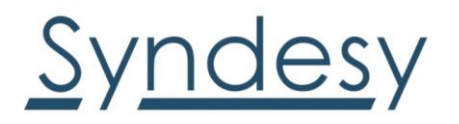

# <span id="page-8-0"></span>Appendix B: Setting up cellular packet data connection on PC

This section describes how to set up a packet data connection with the Windows 7 operating system (for PC) and SynTRAC™-PL1, using the TCP/IP stack of the PC (external TCP/IP stack). The following examples describe how to install and configure two different kinds of modem on Windows: High data rate modem, over the native USB interface of the cellular module connected to the Windows PC by the **Cellular Native USB** connector on the ADP.

## <span id="page-8-1"></span>**How to install and configure a high data rate modem connection**

This example describes how to install and configure a high data rate packet data connection on a PC with the Windows 7 operating system, using the TCP/IP stack of the PC, over the native USB interface of the cellular module connected to the Windows PC by the **Cellular Native USB** connector to the ADP.

1. Follow the board setup instructions in section 1.8 to provide the required connections with SynTRAC™-PL1.

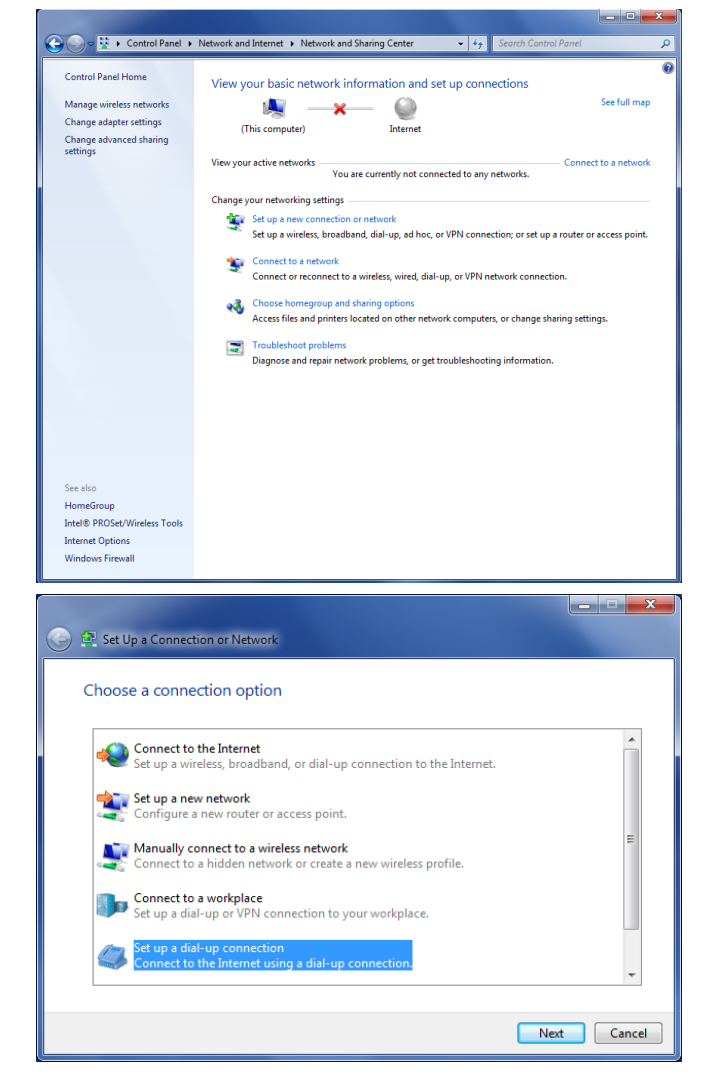

2. Select: "Control Panel > Network and Internet > Network and Sharing Center > Setup a new connection or network" This opens the "Choose a connection option" Wizard.

3. Select **Set up a dial-up connection**. Click on **Next**.

# Connecting Everything. ™

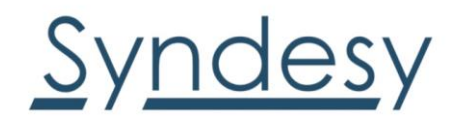

4. Select **u-blox Modem USB1 AT and Data #X** (X=7 in the picture).

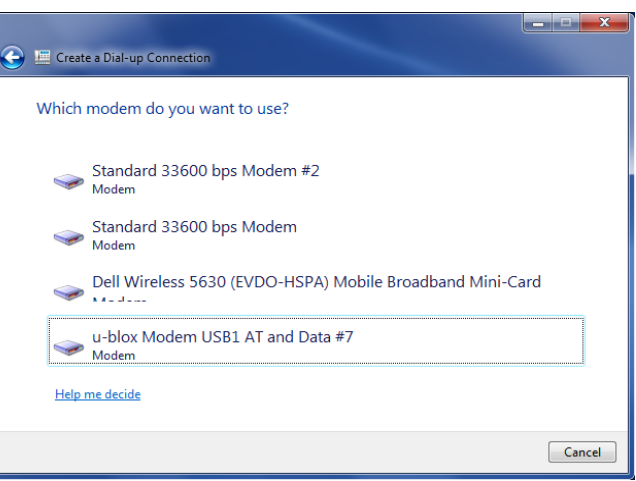

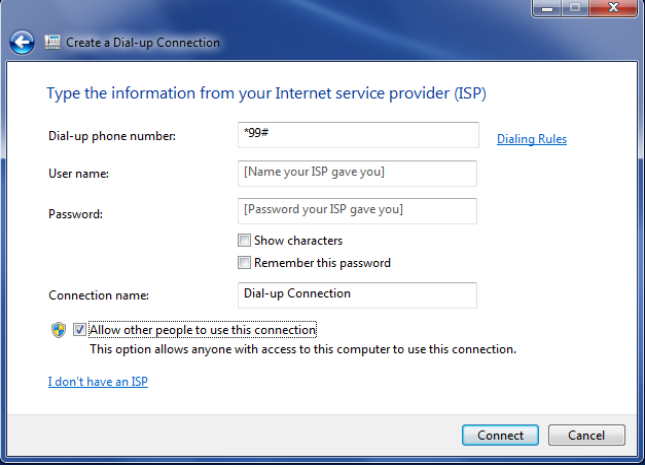

(\*99\*\*\*1#), select **Allow other people to use this connection** and click **Connect** to finalize the procedure.

5. Enter the modem telephone number

Consult the cellular network operator for the username and password. In most cases, these can be left empty.

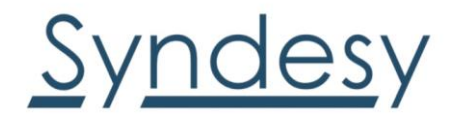

# <span id="page-10-0"></span>Appendix C: Examples of AT commands

For the complete description and syntax of the AT commands supported by each TOBY-R2 and LARA-R2 series cellular module product version, see the *u-blox AT commands Manual* [1].

For detailed examples of AT commands for network registration and configuration, context activation, data connection management, SIM management, module interfaces configurations and other settings, see the *ublox AT Commands Examples Application Note* [2].

#### <span id="page-10-1"></span>**Define the initial default bearer for connectivity**

To change the PDN settings for the initial default EPS bearer established during LTE attach, edit the <cid>=1 PDN by means of the AT+CGDCONT AT command.

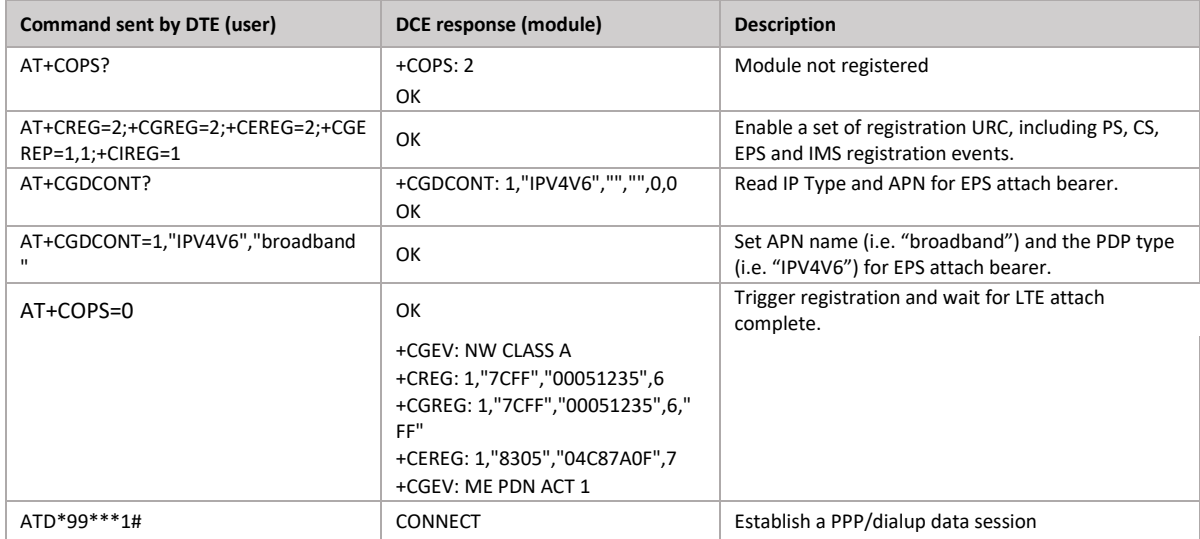

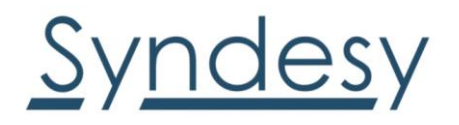

# <span id="page-11-0"></span>Appendix D: Linux Based Workstations/Raspberry Pi (3/4) setup

Ubuntu, Debian, some android environments, etc., as well as Raspberry Pi would fit this category. As always, please make sure to check an update all packages to the latest versions available. This will make the installation process easier and more efficient with less chance of running into any problems. The sections in GREY are terminal commands and File contents for you to cut and paste as you like. It would be best is you login as a superuser.

Assumptions:

- Your operating system is loaded with latest updates.
- You have some command line knowledge.
- You have access to Root.

#### <span id="page-11-1"></span>**Connecting your Device:**

In order to properly complete we need to verify your device in the system. From a root terminal.

#### #ls /dev/tty\*

Make note of any changes after you have attached your SynTRAC. Raspberry Pi may require an additional USB hub, if you do not see the modem listed try to connect one first.

Typically this device will show **ttyACM0-5**, the first 3 are typically AT command ports (Table 8).

If your device is not visible at this point no need to continue. Some Operating Systems may show it as ttyUSB\*

#### <span id="page-11-2"></span>**Install the pppd package with the following command:**

You will need to verify that the ppp daemon is installed. If not install with the following command depending on your OS:

#sudo apt-get install ppp or #sudo apt-get install pppd

#### <span id="page-11-3"></span>**Configure the Dialer:**

You will need to create 3 files for the dialer to work properly. Use whatever document editor you find most comfortable. /etc/ppp/options /etc/ppp/net-connect /etc/ppp/net-chat

Permissions will be set as follows: -rw-r--r-- / root / root options -rw------- / root / root net-chat -rwx--x--x / root / root net-connect

The options file is a simple text file containing parameters pppd will use when it is executed—one parameter per line. The options file must be readable by whoever will execute the pppd program. In most installations this will be root, either directly or by executing pppd from a program like sudo.

**If you don't** have an /etc/ppp directory, as root create one using the following commands: # mkdir /etc/ppp # chown root:root /etc/ppp

# chmod 755 /etc/ppp

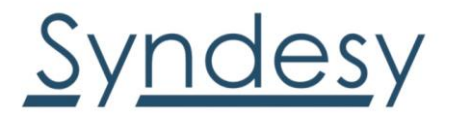

# <span id="page-12-0"></span>**Create an /etc/ppp/options file that looks like the following example:**

debug /dev/tty*ACM0* \*\*\* *Please verify the port on your system device addressing section above.* asyncmap 0 defaultroute noipdefault lock usepeerdns persist holdoff 30 maxfail 0 connect /etc/ppp/net-connect

The pppd package includes a program called chat. The chat program is a simple program that can be used to automate the dialing procedure. Make sure to have the correct rights:

#### # chown root:root /etc/ppp/options # chmod 644 /etc/ppp/options

To make use of the chat program from within pppd, we must ensure that the connect option points to a script that calls chat.

## <span id="page-12-1"></span>**Create a script file called /etc/ppp/net-connect that looks like:**

## #!/bin/sh /usr/sbin/chat -V -t 60 -f /etc/ppp/net-chat

This shell script will invoke the chat command with the -v, -t and -f arguments. The -v argument is useful when you are configuring pppd, as it sends verbose diagnostic messages to the system log to show you what is happening as the chat program runs. The -t 60 argument simply tells the chat program to wait 60 seconds for the expected text to arrive before timing out with an error. The -f argument tells chat the name of the file it should use to get the expect/send sequences it will use to login.

Make sure the script is readable and executable to invoke pppd. As root, use the following commands:

# chown root:root /etc/ppp/net-connect # chmod 711 /etc/ppp/net-connect

## <span id="page-12-2"></span>**Create a chat script file called /etc/ppp/net-chat.**

ABORT 'BUSY' ABORT 'NO CARRIER'  $''$ AT OK ATD\*99\*\*\*1# CONNECT

The first two lines are special. The ABORT keyword is a special token that allows you to specify strings of characters that will cause the chat program to exit. In the example presented, if the chat program receives either the string "BUSY" or the string "NO CARRIER" then it will abort immediately. The rest of the file is a simple list of expect/send pairs, based on the information we gathered when we manually logged in. The above example reads in full: ABORT the script if we receive "BUSY" or "NO CARRIER

# Connecting Everything. ™

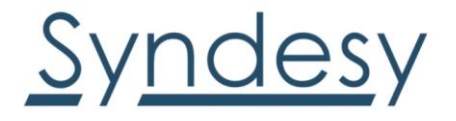

Finally, we must ensure this script is readable by whoever will invoke pppd. Again assuming that whoever is be root, you can use the following commands:

# chown root:root /etc/ppp/net-chat # chmod 600 /etc/ppp/net-chat

#### <span id="page-13-0"></span>**Starting the Link**

To start the PPP link, all you need to do is execute the following command as root:

To start ppp in the foreground: #sudo pppd -d -detach

To start it up silently in the background: #sudo pppd &

#### <span id="page-13-1"></span>**To check the connection.**

The ifconfig program is used to set or display network interface configurations. Here you are interested in displaying only. #ifconfig

Review the response: *ppp0: flags=4305<UP,POINTOPOINT,RUNNING,NOARP,MULTICAST> mtu 1500 inet 10.xxx.xxx.xxx netmask 255.255.255.255 destination 10.xxx.xxx.xxx ppp txqueuelen 3 (Point-to-Point Protocol) RX packets 12 bytes 710 (710.0 B) RX errors 0 dropped 0 overruns 0 frame 0 TX packets 14 bytes 649 (649.0 B) TX errors 0 dropped 0 overruns 0 carrier 0 collisions 0*

Your ppp0 should be established. You may need to refresh route to establish this as the default.

# route Response should look like this: *Kernel IP routing table Destination Gateway Genmask Flags Metric Ref Use Iface default 0.0.0.0 0.0.0.0 U 0 0 0 ppp0 link-local 0.0.0.0 255.255.0.0 U 202 0 0 eth0*

Check to make sure that the ppp0 is listed properly in the routing table as you would expect to see it. Above is the ppp0 as the default route which means all network traffic will run through that connection.

#### #route add default ppp0

#### <span id="page-13-2"></span>**To test the connection:**

Open your browser or from the command line ping your favorite supplier website.

#ping [www.syndesytech.com](http://www.syndesytech.com/)

You will either see the website or your ping will resolve.

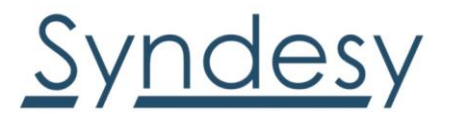

# <span id="page-14-0"></span>2. Declaration of conformities

The equipment is intended for indoor usage. It is the user's duty to verify if further restrictions apply, such as in airplanes, hospitals or hazardous locations (petrol stations, refineries…).

Any changes or modification made to this equipment will void its compliance to the safety requirements. Maintenance, inspections and/or repairs of the SynTRAC™-PL1 shall be performed by Syndesy Technologies, Inc.

# <span id="page-14-1"></span>3. Export control of classification number

ECCNs are five-character alphanumeric designations used on the Commerce Control List (CCL) to identify dual-use items for export control purposes. An ECCN categorizes items based on the nature of the product, i.e. type of commodity, software, or technology and its respective technical parameters.

<span id="page-14-2"></span>All SynTRAC-PL1 devices are: ECCN 5A992.c

# 3. Related documents

[1] U-blox AT commands manual, Docu No UBX-13002752

[2] U-blox AT Commands Examples Application Note, Docu No UBX-13001820 [3] U-blox TOBY-R2 series Data Sheet, Docu No UBX-16005785

[4] U-blox LARA-R2 series Data Sheet, Docu No UBX-16005783

[5] U-blox TOBY-R2 series System Integration Manual, Docu No UBX-16010572 [6] u-blox LARA-R2 series System Integration Manual, Docu No UBX-16010573

All these documents are available on either website [\(http://www.u-blox.com\)](http://www.u-blox.com/) or [\(http://www.SyndesyTech.com\)](http://www.syndesytech.com/)

For regular updates to Syndesy Technologies documentation and to receive product change notifications, register on our website.